## 販売番長の増税・軽減税率 設定について

株式会社スプレンダーコンサルティング 2019年9月

#### 販売番長の設定(お使いのPCごとにご設定ください)

#### 販売番長のツール>初期設定から

- 1.消費税率 0.08又は0.10を設定してください。
- 2. 請求書保存方式 を選択してください。
	- ・請求書等保存方式(これまでの帳票)
	- ・区分記載請求書等保存方式 通常はこちらを選択してください。
	- ・適格請求書等保存方式

(2023年度から。まだ利用しません。)

※画像はイメージです。お使いのバージョンによって

〇軽減税率対応 有効にする場合チェック にチェックを入れてください。

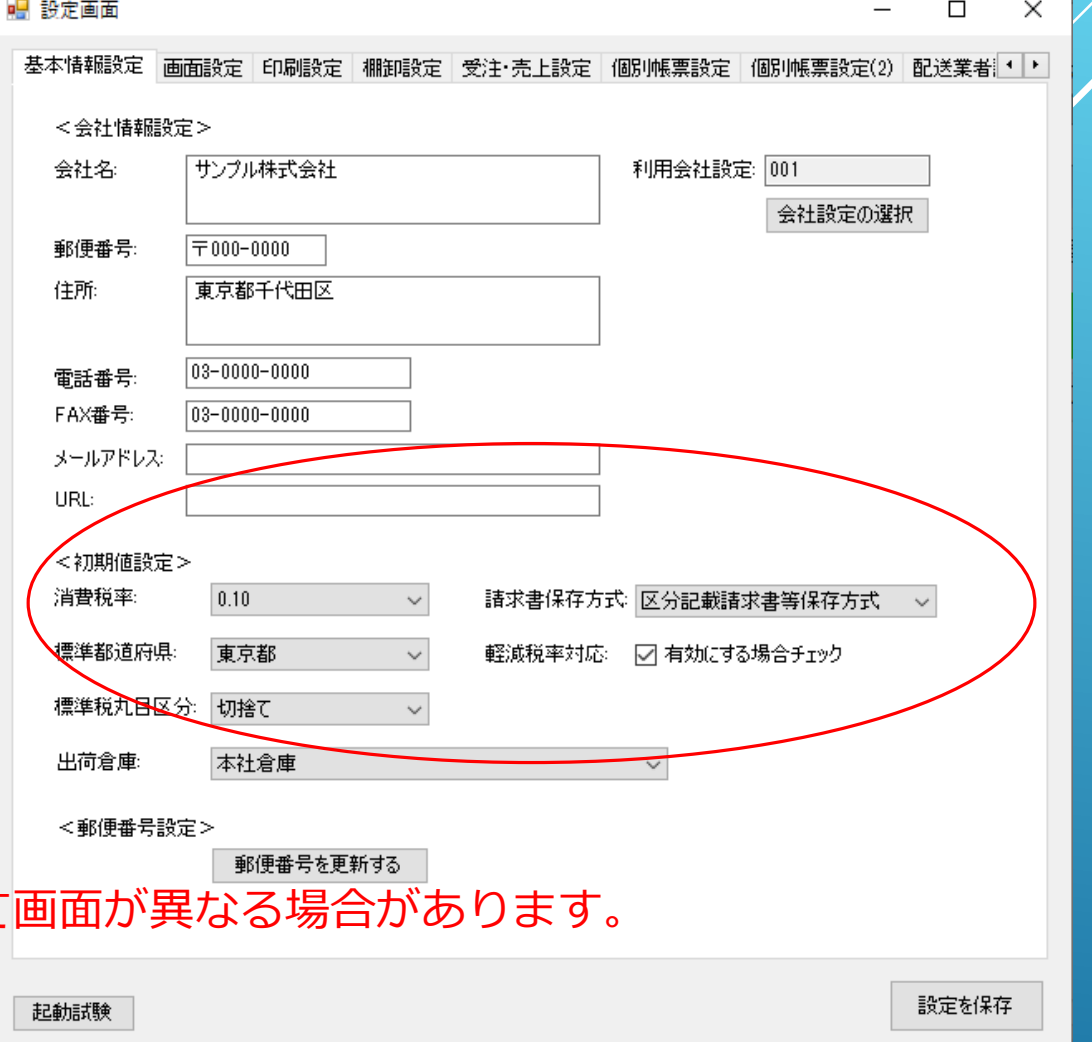

# 販売番長の軽減税率対応に ついて (商品マスタ編)

株式会社スプレンダーコンサルティング 2019年9月

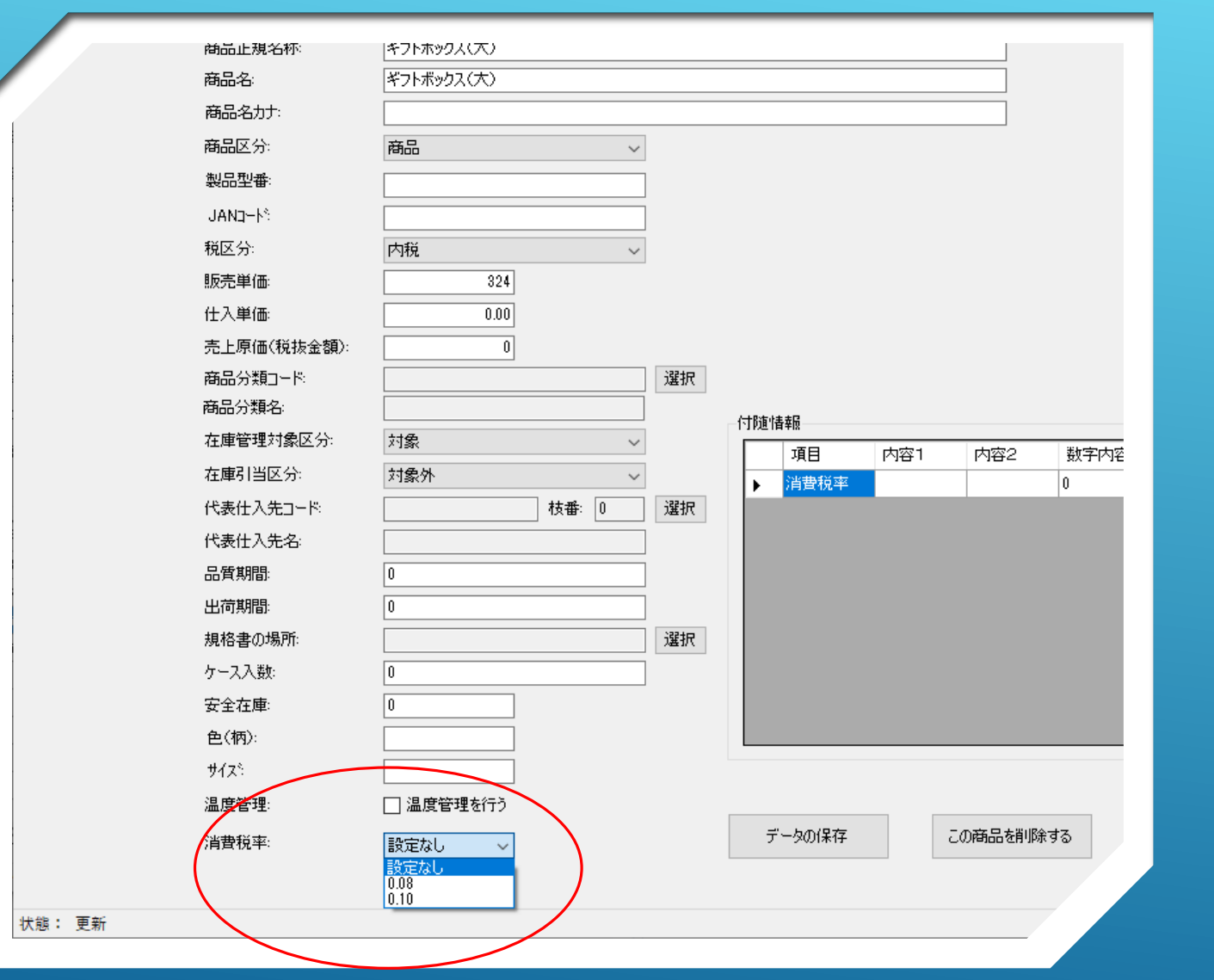

#### 変更箇所1

〇商品マスタに「消費税率」が 追加されます。

軽減税率対象の商品は、軽減税 率(0.08)を設定してください。

未設定(設定なし)の場合は、 システムに設定された基本消費 税率が採用されます。

※通販番長をご利用の場合は、 店舗ごとに設定された消費税率 が採用されます。

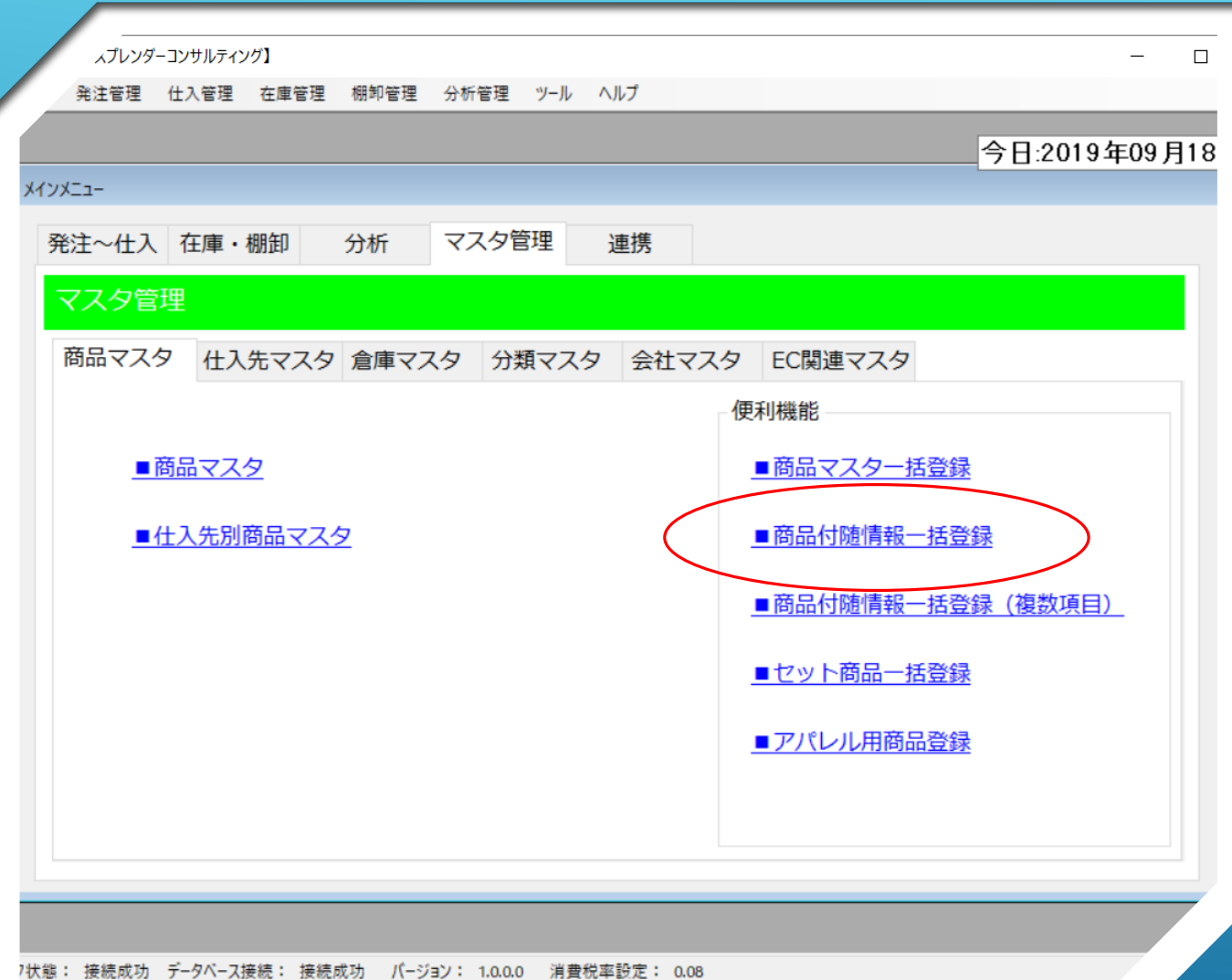

#### 変更箇所2

〇商品マスタの便利機能「商品 付随情報一括登録」を利用して、 消費税率を一括登録することが できます。

7状態: 接続成功 データベース接続: 接続成功 バージョン: 1.0.0.0 消費税率設定: 0.08

## 商品付随情報一括登録(1)

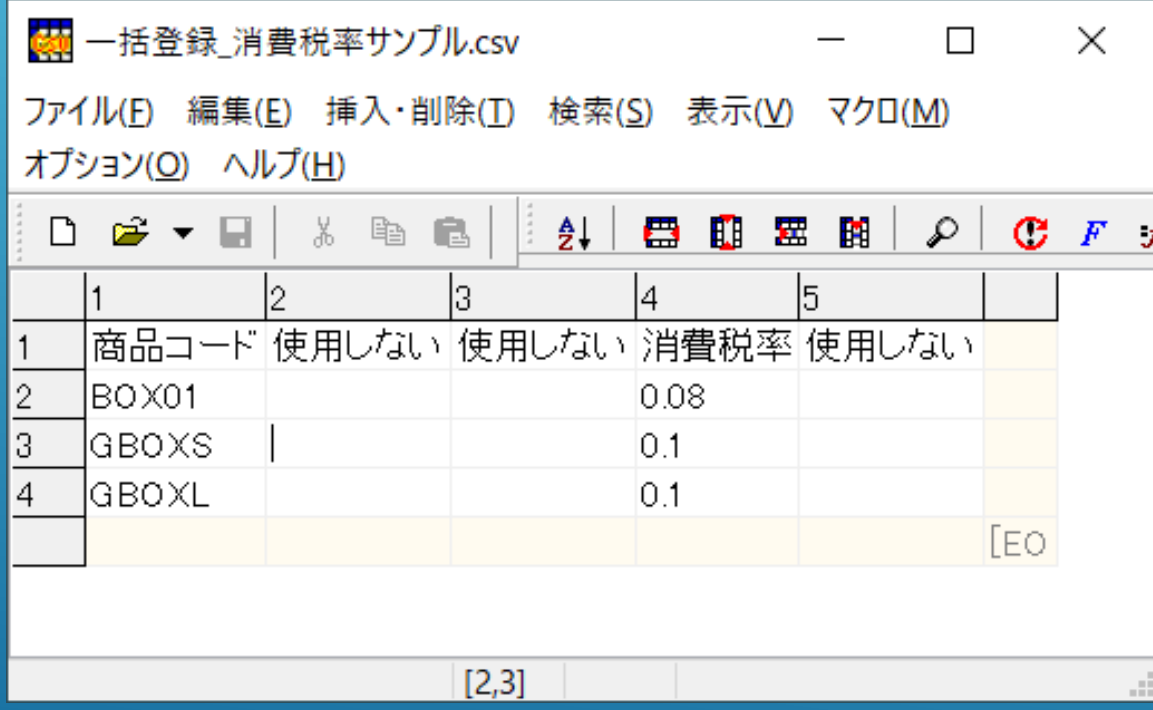

 一括登録用のCSVファイル(カン マ区切り)を準備します。 項目は、1列目に商品コード、 4列目に消費税率をセットします。 ▶ 2・3・5列目は空欄で構いません。 ▶ タイトル行は有り・無しどちらで も構いません。

## 商品付随情報一括登録(2)

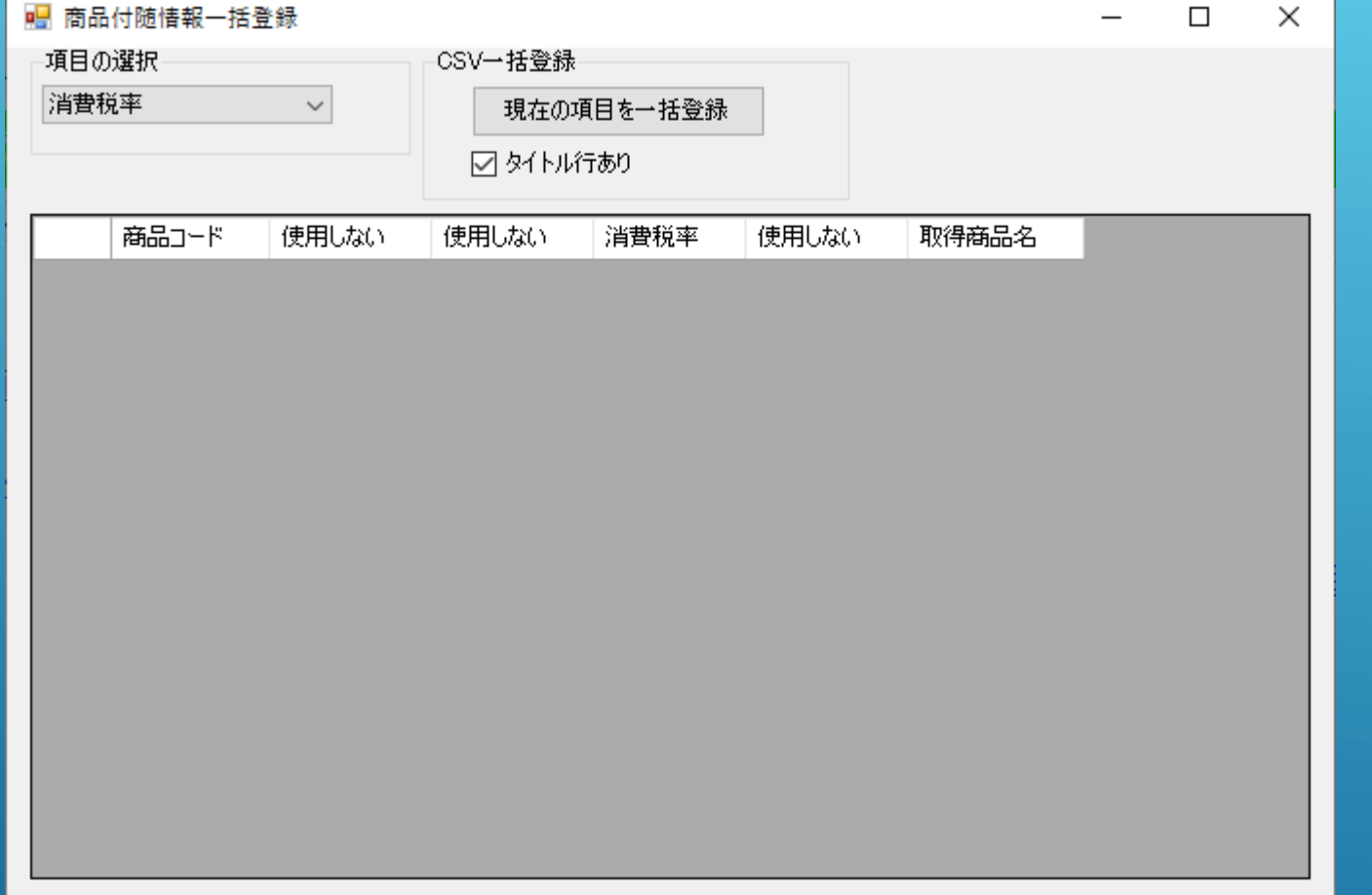

 項目の選択から「消費税率」を選 びます。※現在設定されている内 容が表示されます。

- ▶ CSVファイルにタイトル行がある 場合、「タイトル行あり」に チェックを入れます。
- 「現在の項目を一括登<u>録」ボ</u>ダ をクリックします。

## 商品付随情報一括登録(3)

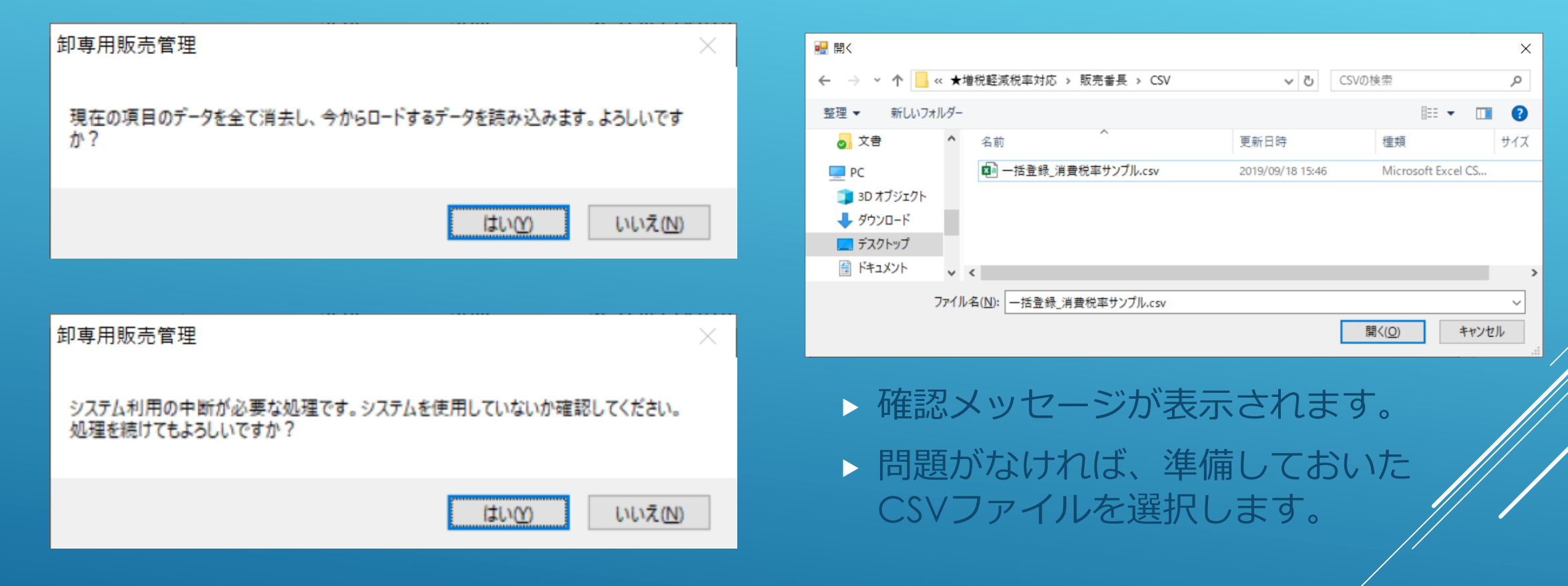

## 商品付随情報一括登録(4)

øβ

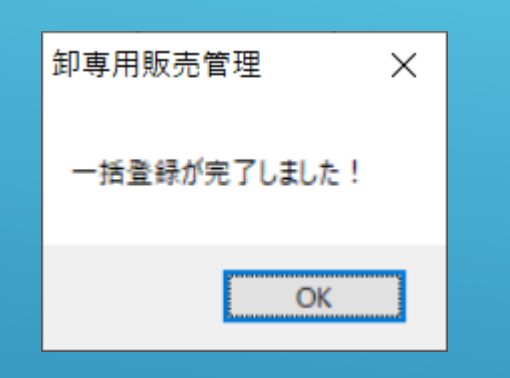

 CSVファイルの消費税率 が商品マスタに一括登録 されました。

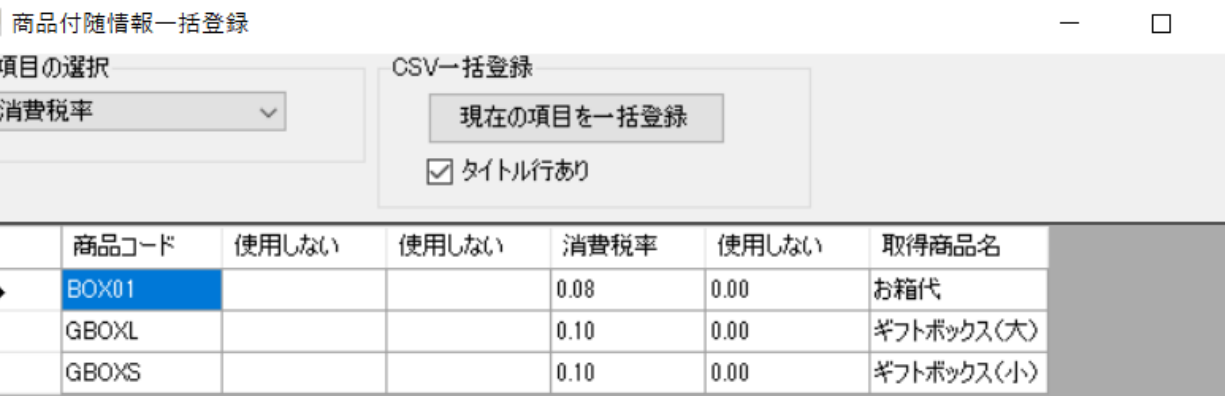

 $\times$